## 日本金属株式会社

## 日本金属、創業者舟崎由之氏の著作を電子書籍で復刻

 このたび日本金属では、みがき帯鋼業界のパイオニアであり、日本金属をみがき特殊帯 鋼のパイオニアに育て、次代に託した創業者・舟崎由之氏の著作「磨帯鋼回想録」を電子 書籍にて復刻しましたのでお知らせします。

1956 年(昭和 31)年の発刊以来高い評価を得、2002 年(平成 14 年)には「全国みが き特殊帯鋼商業会」設立 30 周年記念事業として復刻されました。その存在を知る方から は再復刻の声があがりましたが、権利関係の問題から実現には至らず今日までまいりまし た。日本金属としては当社の歴史を含むみがき帯鋼業界、みがき特殊帯鋼業界の草創期の 記された貴重な記録をこのままなくしてしまうのは大きな損失であると考え、法律専門家 と著作権について確認を行い、本文部分は著者が物故されてから満 50 年を経ているので 復刻するのは問題なかろうとの見解を得ましたので今回の運びといたしました。

本書は、舟崎氏の1917年(大正6年)から1955年(昭和30年)までのみがき帯鋼と の関わりを回想録としてまとめたもので、第一次世界大戦から第二次世界大戦を経て朝鮮 動乱に至るまでの激動の時代に、どのようにみがき帯鋼、みがき特殊帯鋼が世の中に出現 し発展していったかが綴られています。今後の日本金属が目指す「人と地球にやさしい新 たな価値を共創する Multi & Hybrid Material 企業」に繋がる日本金属草創期に培われ た国産での最高品質に挑戦する姿勢や技術に妥協しない DNA の成り立ち、また度々見舞 われた危機への対処の紹介だけではなく、みがき帯鋼業界、みがき特殊帯鋼業界全体の歴 史がまとめられている業界人のみならず近代工業史にご関心をお持ちの方には必読の一 冊です。ぜひご一読いただければ幸いです。

提供の方法:日本金属 web ページにダウンロード用ファイルを設置。

電子書籍版(本ペーパー添付資料に参考情報を載せています。)

URL: https://bit.ly/2xw3Uew

- ファイルの形式:ePub 形式
- ファイルの名称: kaisouroku.epub

ファイルサイズ:413KB

PDF 版 URL: https://bit.ly/3aRQ987 ファイルの名称: kaisouroku.pdf ファイルサイズ:663KB

ePub 形式電子書籍の利用方法例

- Ⅰ. iPhone や iPad など iOS のスマートフォンやタブレットで利用する場合
	- ・ iTunes でパソコンから転送する。
		- 1)利用したい端末に iBooks (2018年リリースの iOS12 以降は Apple Books)がインストールさ れていない場合は、App ストアから iBooks をインストールする。
		- 2)電⼦書籍を読みたい端末と iTunes で同期しているパソコンに ePub ファイルをダウンロ ードする。このパソコンで iTunes を開き、ブック画⾯にダウンロードしたファイルをド ラッグアンドドロップする。
		- 3) 電子書籍を読みたい端末をパソコンにつなぎ iTunes で同期する。
	- →端末の書棚に追加されているので、利用可能
	- その他の各種方法はこちらのサイト

(http://www7b.biglobe.ne.jp/~yama88/epub\_open.html)が参考になります。

## Ⅱ. Android スマートフォンで利用する場合

・直接スマートフォンでダウンロードしたファイルを

- Google Play ブックスで読む
	- 1)利用したい端末で ePub ファイルをダウンロードする。Play ブックス アプリがインストールされていない場合は、Play ストアアプリでインス トールする。
	- 2)ダウンロードしたファイルをファイル操作アプリで検索し、 タップする。ePub ファイルに対応するアプリの候補が表示 されるので、「Play ブックスにアップロード」をタップ。1 回のみとするか常時とするかをタップ。アップロードが開 始されクラウドに ePub ファイルが保存される。
	- 3)Play ブックスを開く。先ほどアップロードしたファイル が表⽰されるので、それをタップ。ダウンロードが始まり、 終わると書籍が開く。

## Ⅲ. PC で利用する場合

・Google アカウントを持っている場合

Google Chrome ブラウザーをインストールし、Google アカウントでログイン。グーグル Play のマイブック画⾯(https://play.google.com/books)に移動し、画⾯中の「ファイルのアップ

ロード」ボタンを押して出てくる画⾯に、 ダウンロードしたファイルをドラッグア ンドドロップで登録する。書籍が登録され、▶ Google Play<br>ブラウザトで書籍が読めるようになる。 - ■■ #i <sup>ファイルを選択</sup> ブラウザ上で書籍が読めるようになる。

※Android 端末に登録し利用している場 合は、「マイブック」に既に反映されてい ますのですぐ読むことが出来ます。

・Google アカウントを持っていない場合

PC 用、マック用とも各種対応アプリがあるようですので、好みの ePub 対応アプリをインストールし、ダウ ンロードした書籍をご覧ください。

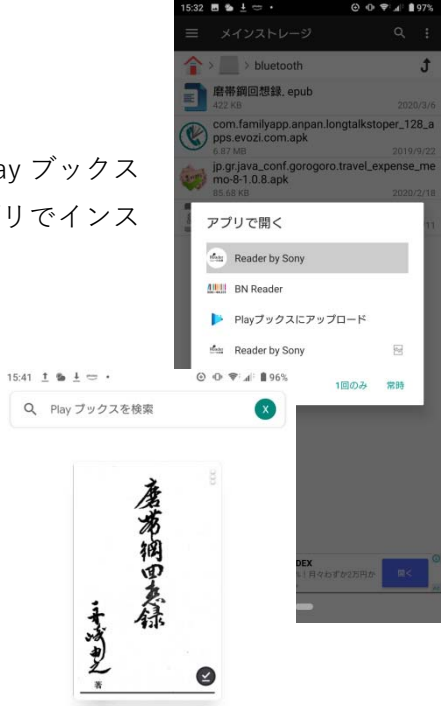

◎ オーディオブック

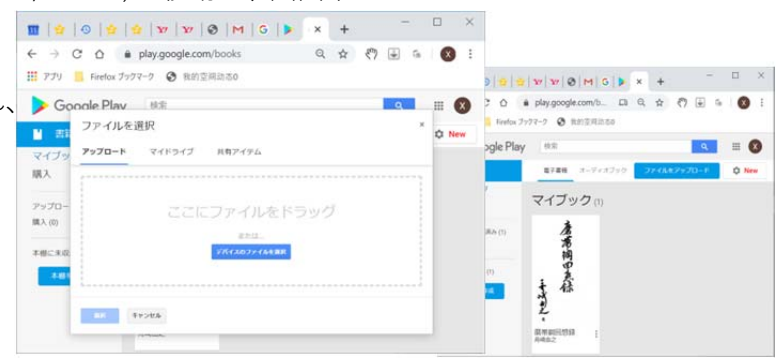

□ 電子書籍